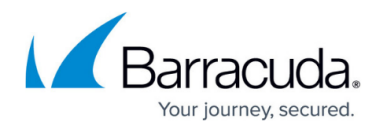

# **Network Objects**

#### <https://campus.barracuda.com/doc/75696474/>

The Networks view allows you to view and configure network objects. Use network objects to reference networks, IP addresses, hostnames, or interfaces when you create access rules. A network object can also include other existing network objects. Access rule management is simplified with the use of network objects instead of explicit IP addresses. For example, if an IP address changes, you do not have to edit it in every rule that references it; you must only change the IP address in the network object. The IP address is then automatically updated for every rule that references the network object. To access the **Networks** window, click **Networks** under the **Configuration** menu on the left.

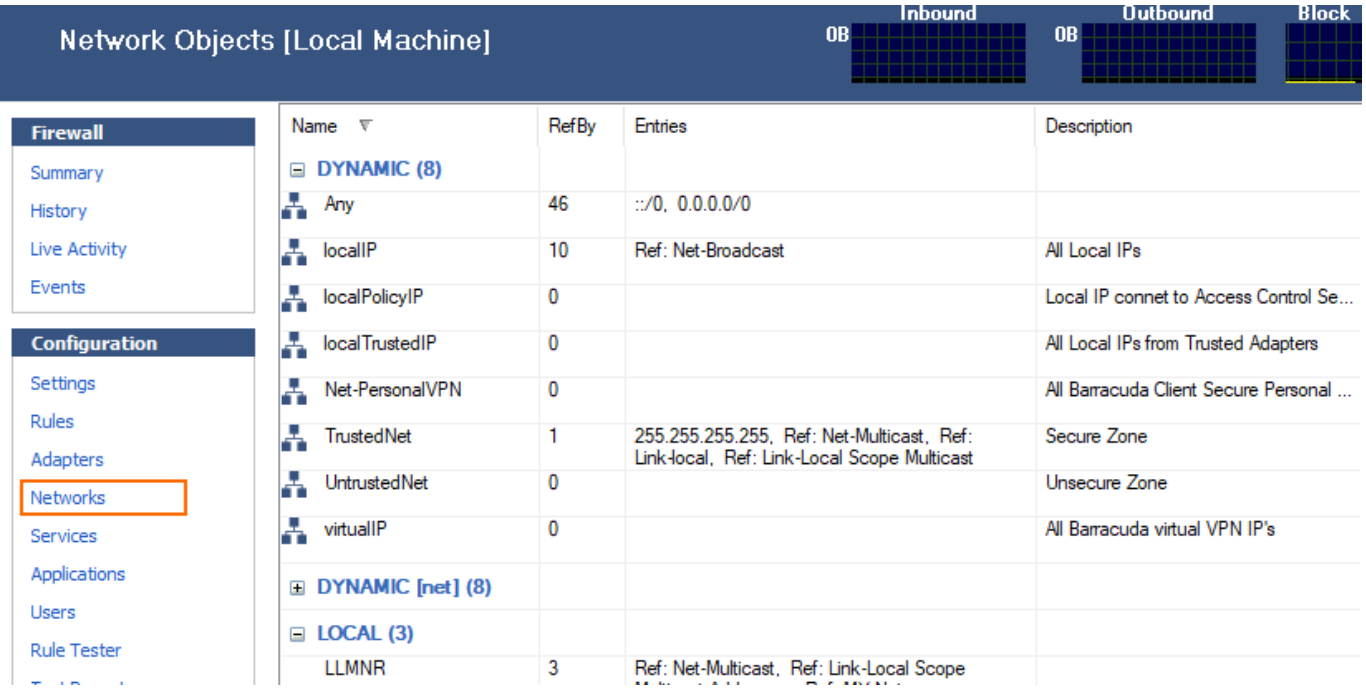

### **Default Network Objects**

In the **Network Objects** list, a number of dynamic network objects, flagged with the respective icon, are preconfigured. For example:

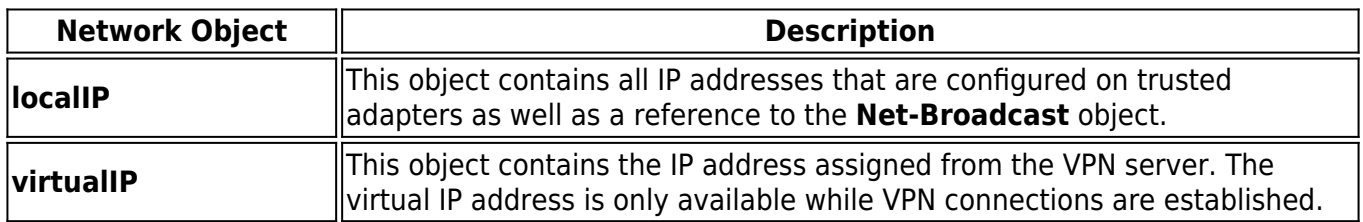

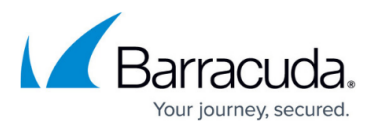

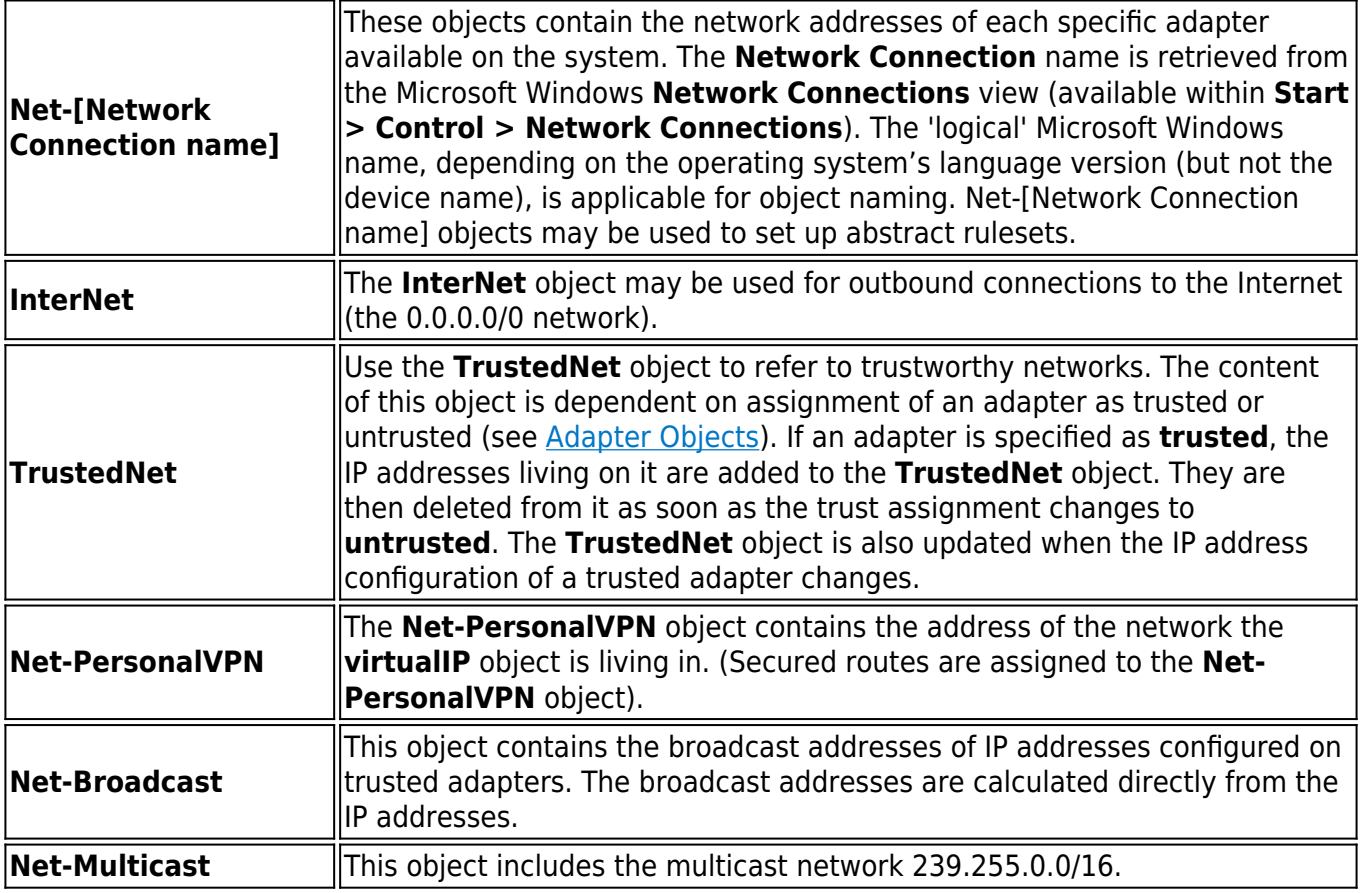

Dynamic objects are updated at runtime as soon as network configuration changes appear. They cannot be edited manually.

DNS resolution is done during object creation. Hostnames, once resolved, never get changed or updated at runtime.

### **Create a Network Object**

- 1. Select **New** in the bottom bar or from the context menu in the **Network Objects** window.
- 2. Enter a **Name** for the network object.
- 3. Optionally, enter a **Description**.
- 4. In the **Entry** section:
	- Enter **IP** and network address(es) of the new **Net Object**. Click **New** after each entry.
	- Specify a **Reference** to the **Net Object** if applicable. For example, select an existing **Net Object** to refer to a new one. C lick **New Reference** after each entry.
- 5. In the **Excluded Entry** section, you can exclude specific addresses from the network object. Click **New** after each entry.

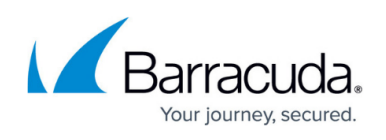

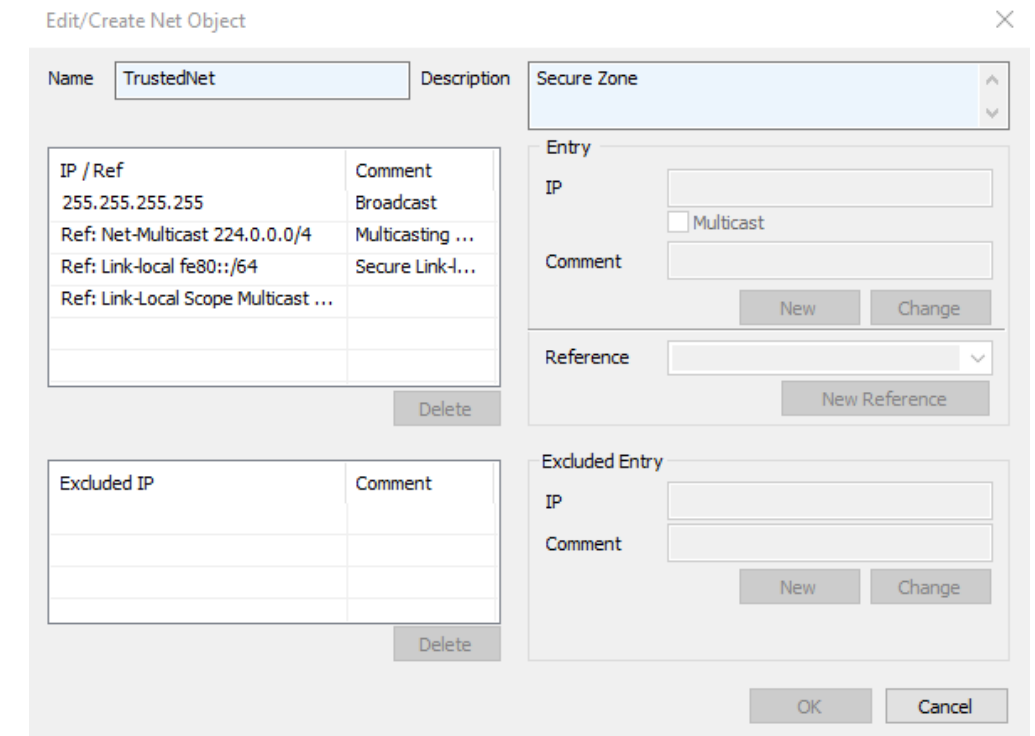

6. Click **OK**.

To save configuration changes made on the Barracuda CloudGen Firewall, click **Send Changes** and **Activate**. To save configuration changes made on the Barracuda Personal Firewall, use the option provided on the page, or click the **Alt** key, expand the **File** menu, and select **Save Configuration**.

## Barracuda Network Access Client

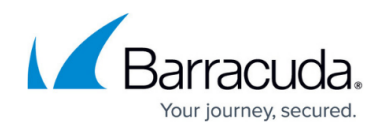

#### **Figures**

- 1. net\_local\_50.png
- 2. net\_obj.png

© Barracuda Networks Inc., 2022 The information contained within this document is confidential and proprietary to Barracuda Networks Inc. No portion of this document may be copied, distributed, publicized or used for other than internal documentary purposes without the written consent of an official representative of Barracuda Networks Inc. All specifications are subject to change without notice. Barracuda Networks Inc. assumes no responsibility for any inaccuracies in this document. Barracuda Networks Inc. reserves the right to change, modify, transfer, or otherwise revise this publication without notice.